# **利用 SD 截面设计器创建复杂截面**

## 筑信达 杨硕

# **1. 概述**

Section Designer(截面设计器,以下简称 SD 截面)是非常实用的截面定义与分析工具,其集成在 SAP2000、ETABS 和 CSiBridge 中。SD 截面内可包含一种或多种材料以及指定的钢筋布局,任意几何形状的组合截面都可以在 SD 截面中建立。 定义好的 SD 截面可指定给框架对象分析其受力。本文将介绍 SD 截面中关于创建截面的方法。

以 SAP2000 为例, 在软件的菜单栏通过点击【定义】>【截面属性】>【框架截面】>【添加框架截面】将"截面类型" 调整为 Other, 点击"SD 截面"就可打开图 1 左侧的"SD 截面数据"对话框,点击"截面设计器"将弹出下图右侧的 SD 截 面对话框,该对话框最上方是命令菜单,菜单栏下方及对话框左侧分布着常用命令快捷按钮,中间空白区即创建截面区域。

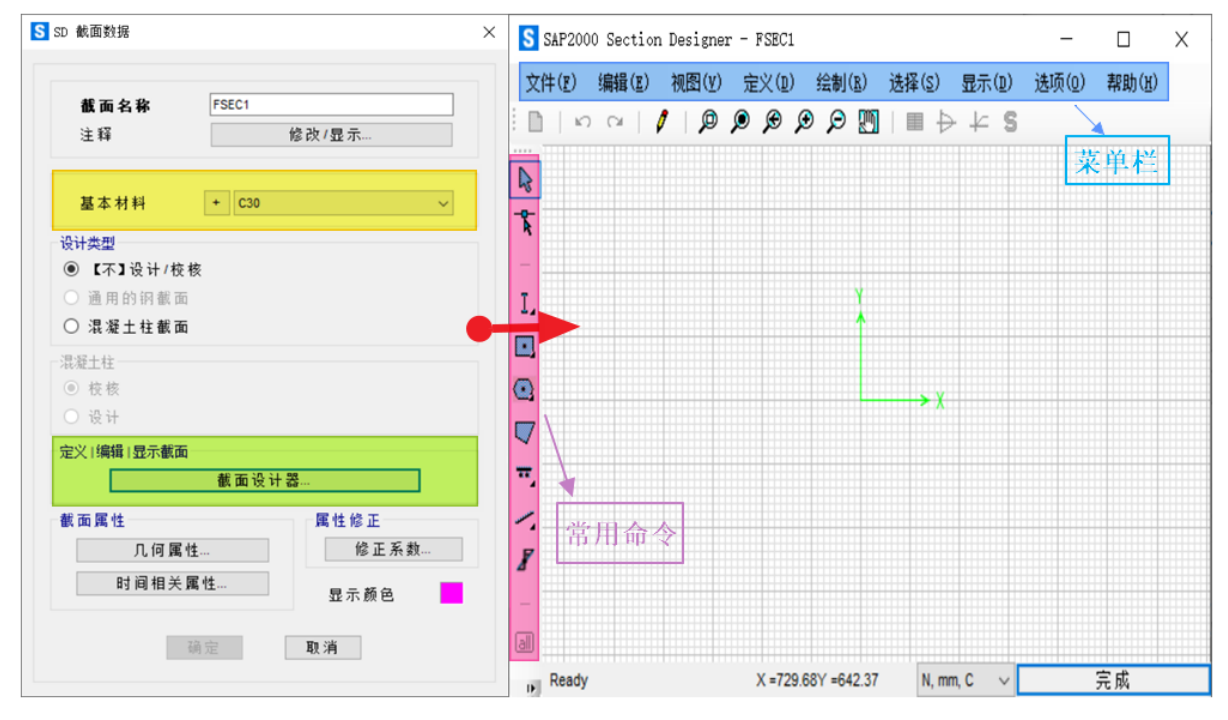

#### 图 **1. SD** 截面设计器

在正式绘制 SD 截面之前,需定义基本材料(图 1 左侧), "基本材料"的作用是将组合截面各部分不同材料的截面属性 都等效为基本材料的截面属性。"基本材料"的类型确定了"设计类型"的适用范围,其对应关系如表 1 所示。

## 表 **1** 基本材料与设计类型的关系

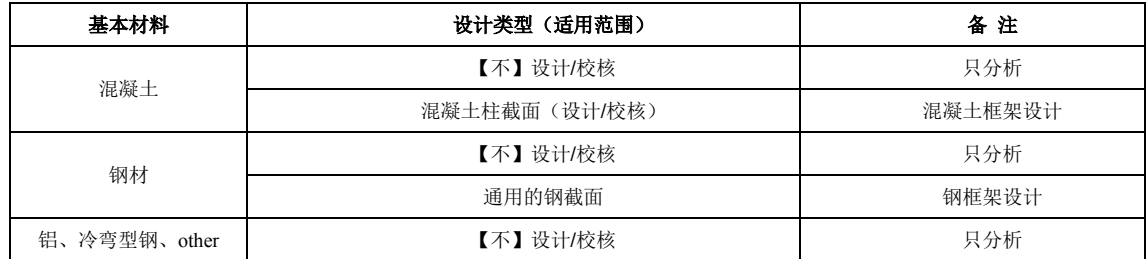

*20*

# **2. 绘制截面**

SD 截面的绘制功能十分强大,表 2 列出绘制相关的各项命令的功能简介。

表 **2** 绘制工具栏

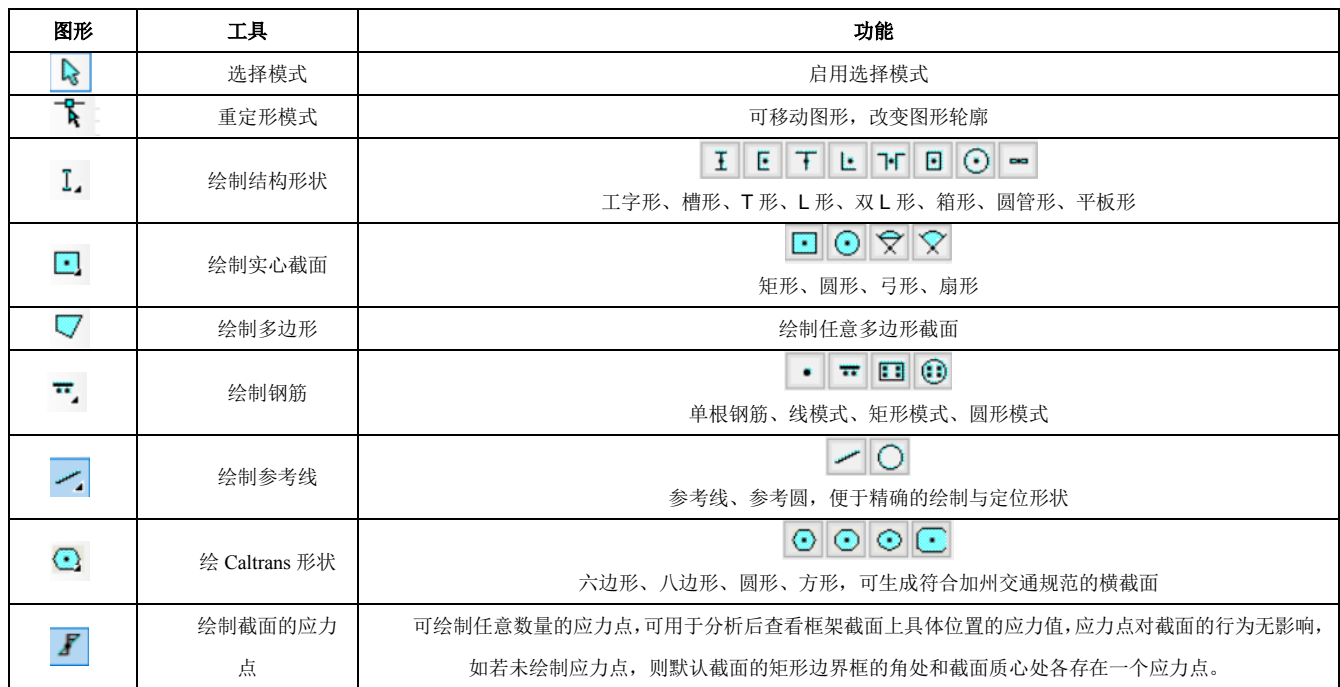

下面以图 2 所示截面为例, 演示使用表 2 中的"绘多边形", "重定形模式"以及"交互式数据库编辑"来绘制和修改截 面的几何形状。

为提高绘制截面时定位的精度, 首先通过【选项】>【首选项】将背景辅助线间距设置为 100mm, 将辅助线之间的精细 网格线数量设置为 4,则最小的精细网格尺寸为 20mm\*20mm,如图 3 所示。选择【绘制】>【绘制多边形】, 通过捕捉相交的 网格线来绘制截面,如图 4 所示。

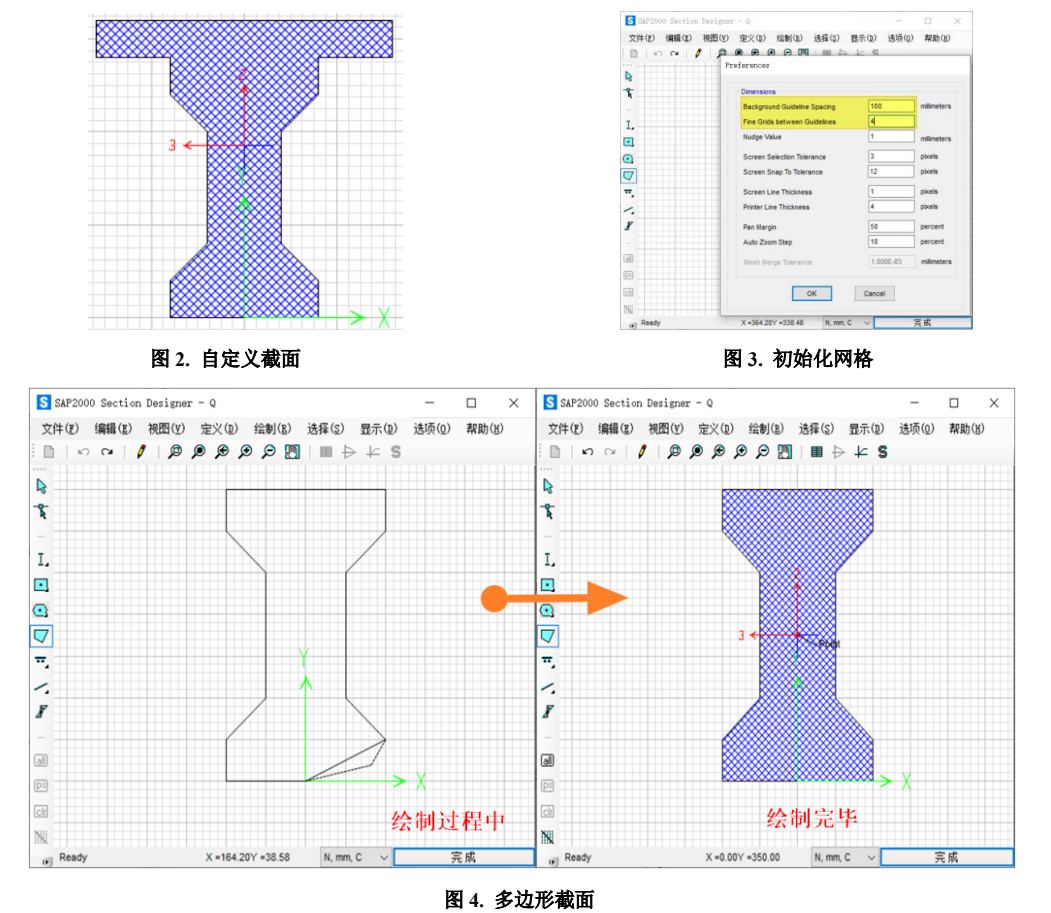

*21*

绘制完毕后,点击"重定形模式",再单击截面,这时截面轮廓边缘的控制点被激 活,拖拽任意控制点可改变截面形状,或者将鼠标移动到某一控制点并单击右键将弹出 节点编辑对话框,通过输入坐标改变截面的形状。

对于更复杂的修改,也可通过"交互式数据库编辑"来实现。点击命令【编辑】> 【交互式数据库编辑】>【模型定义】>【Property Definition】>【Section Designer Properties】 选择图 6 左侧的列表, 下面通过修改 SD 截面属性的数据表格, 来添加沿横截面轮廓的 其他控制点,并创建大梁上方的连接平板。

点击图 6 右侧中的"导出至 Excel"按钮, 在 Excel 中添加另外四个代表平板边长 的点。需注意的是,在 Excel 中编辑添加截面轮廓边缘控制点坐标时,定位平板轮廓边 缘的四个控制点需置于控制点 7 与 12 之间。否则将造成截面上节点坐标顺序混乱,无 法成功导入。

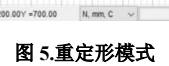

**Rdit Selected Point** 

Point Index

**Change Coordinates to** Change Coordinate to rdinate<br>200<br>700<br>0 Y-Ord Radius O Delete This Point OK Cancel

宗成

文件(2) 编辑(2) 视图(2) 定义(1) 绘制(2) 选择(2) 显示(2) 选项(2) ON COORDOM BLKS

 $\overline{\mathbf{s}}$ 

 $\overline{m}$  $\overline{\mathbf{r}}$ 

 $\tau$  $\Box$  $\circ$ 

 $\Box$ 

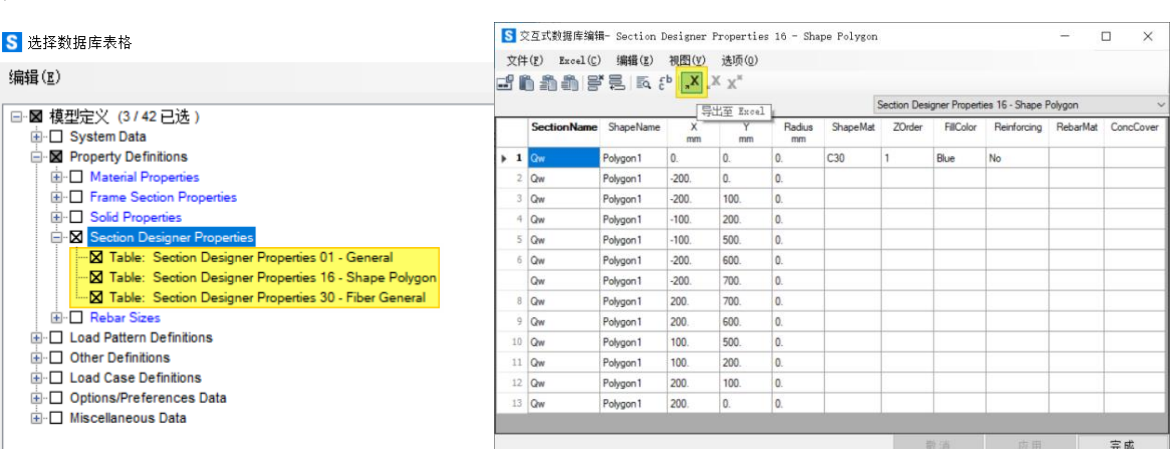

#### 图 **6.** 交互式数据库编辑

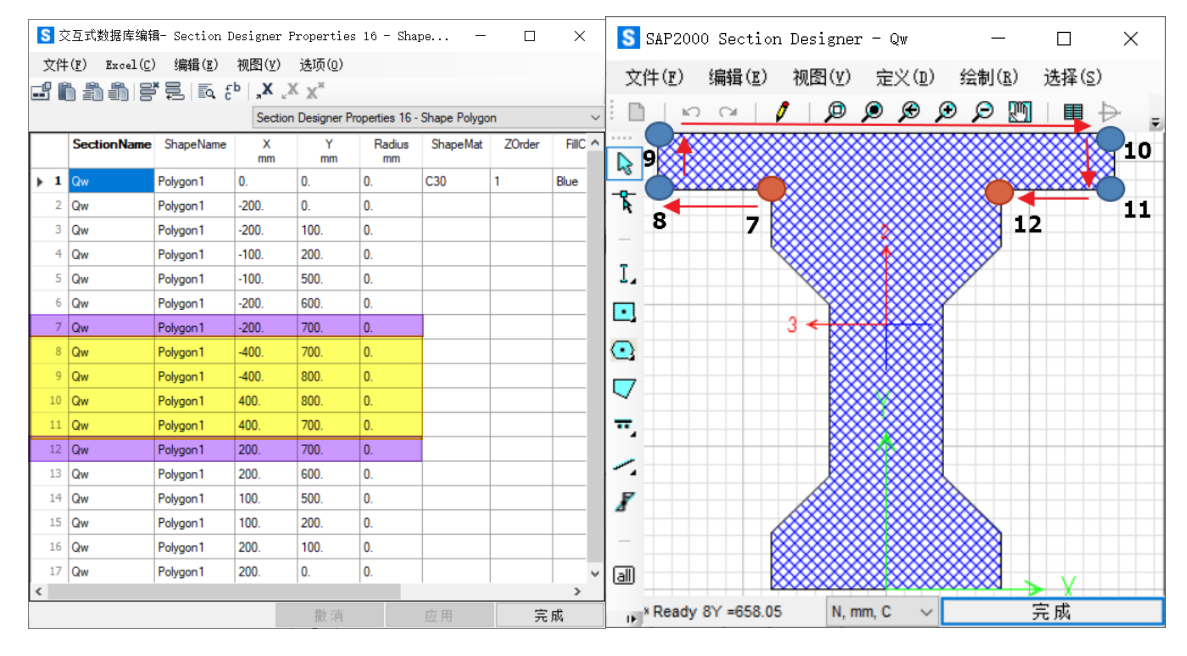

### 图 **7.**交互式数据库编辑

以上是在 SD 截面设计器中使用"绘制多边形","重定形模式"以及"交互式数据库编辑"功能创建截面的整个过程。 截面创建完毕后,我们可以通过点击右键修改截面材料,使用"绘制钢筋"命令来布置钢筋等。

## **3 编辑与定义截面**

有的截面可能需要由几种基本形状组合而成,这时使用编辑命令十分有效,表 3 汇总了常用编辑命令的含义。

表 **3.**编辑菜单功能介绍

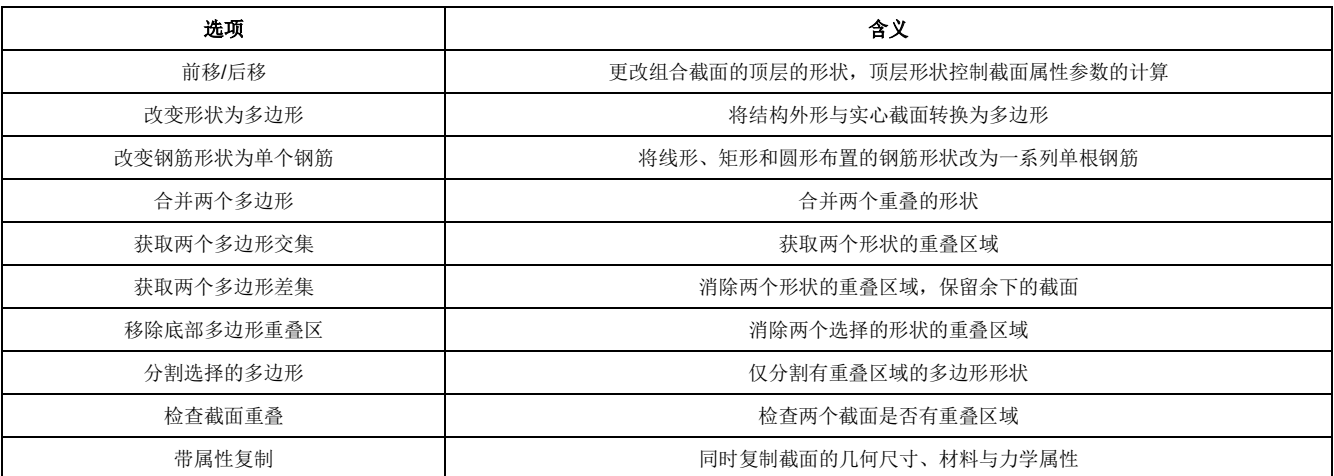

下面展示几种常用的多边形截面的编辑效果。

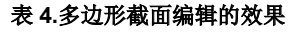

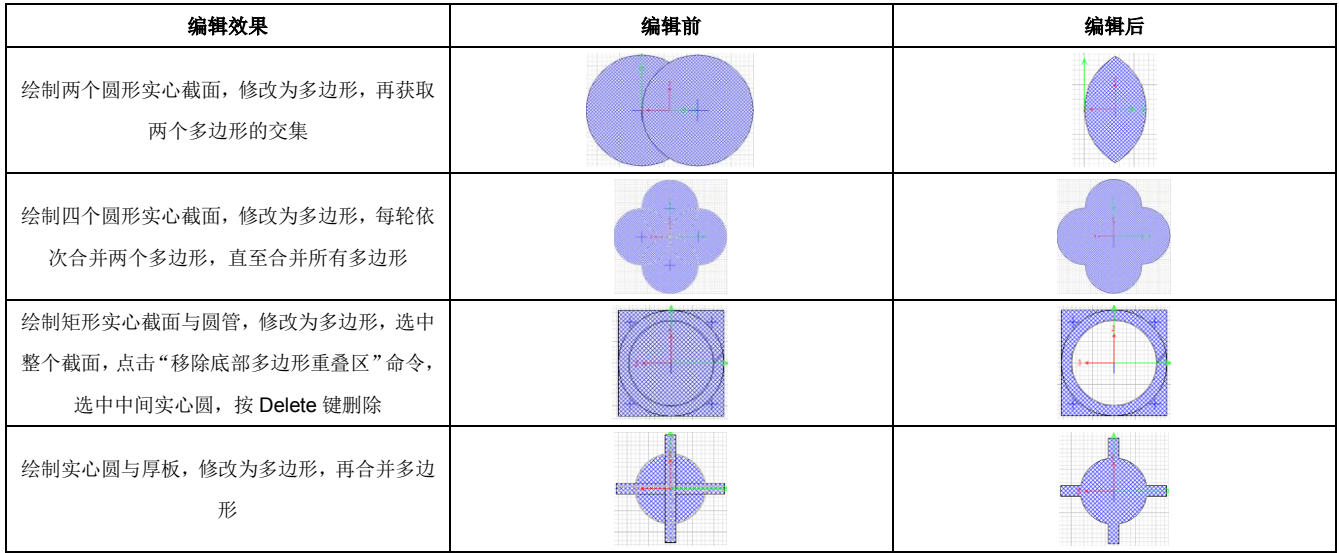

值得一提的是,如果 SD 截面中存在不同形状之间的重叠区域, SAP2000、ETABS 或 CSiBridge 将以顶层(Top)形状的 材料属性确定该重叠部分的质量或重量,不会造成重复计算。

当需要模拟构件的非线性行为,并对分析结果的精度要求较高时。可选中截面,点击【定义】>【纤维布局】来创建纤维 截面,指定具体的纤维数量,如下图所示。

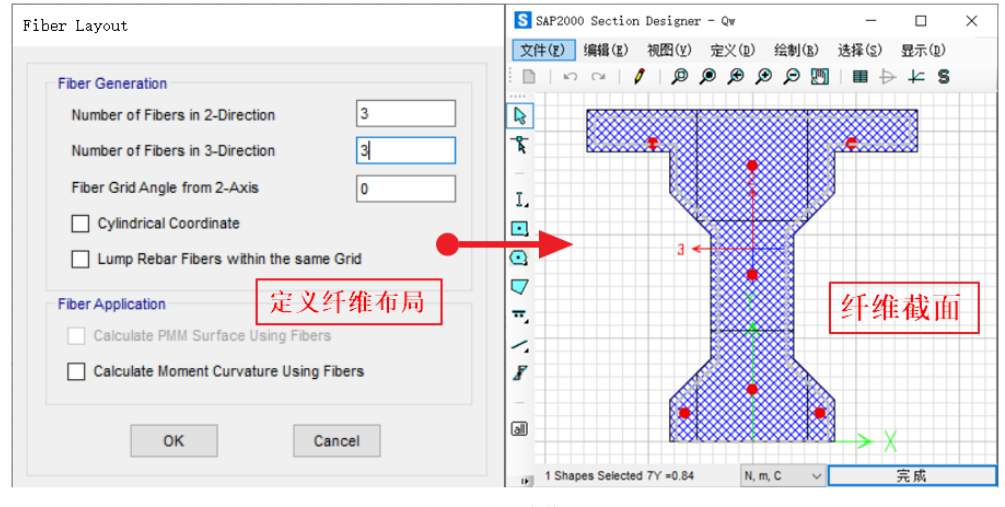

图 **8.**定义纤维截面

# **4 导入截面**

以上介绍了在 SD 截面中使用绘制、编辑等功能创建截面,也可通过导入 DXF 文件的方式创建截面。这使得 SD 截面的 创建变得更加灵活、强大(目前 ETABS 暂不支持该功能)。打开 SD 截面设计器后,点击【文件】>【Import Section From Dxf】 可导入 DXF 文件。下面以冷弯薄壁型钢截面和空心桥墩截面为例,介绍 DXF 文件导入的过程与注意事项。

图 9 为冷弯薄壁型钢截面的导入过程,在 AutoCAD 中使用 LINE 命令在 Steel 图层上绘制下图左侧的形状并导出 DXF 文 件。

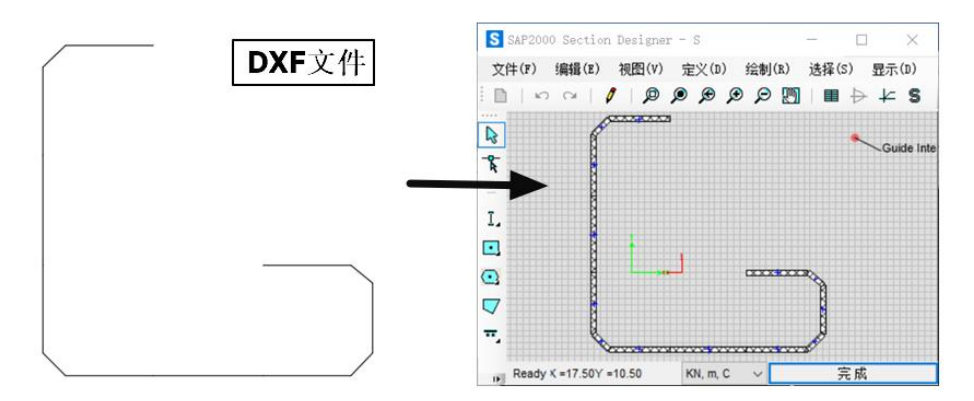

### 图 **9.**冷弯薄壁型钢的 **SD** 截面

在 SD 截面对话框点击【文件】>【Import Section From Dxf】,选择 DXF 文件并确定,将弹出下图所示的窗口。仅需调整 "SD 材料"为 O345, "导入为"修改为 plate (薄板中心线), 填写"半径/厚度"的具体值。点击"确定"完成冷弯薄壁型钢 截面的创建。

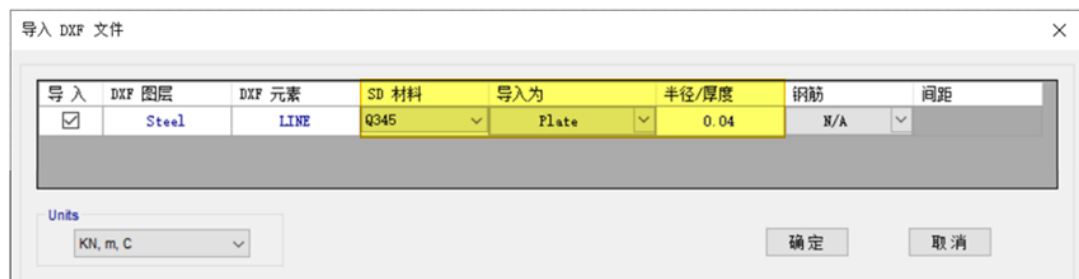

#### 图 **10.**导入冷弯薄壁型钢的 **DXF** 文件

图 11 为空心桥墩截面的导入过程, 在 AutoCAD 中定义 Concrete、Rebar、Opening1、Opening2 图层, 使用 POLYLINE 命令在 Concrete 图层绘制下图左侧的红色闭合框,使用 LINE 命令在 Rebar 图层绘制下图左侧的绿色线段,使用 POLYLINE 命令在 Opening1 与 Opening2 图层绘制下图左侧的两个黄色闭合框。导出 DXF 文件。

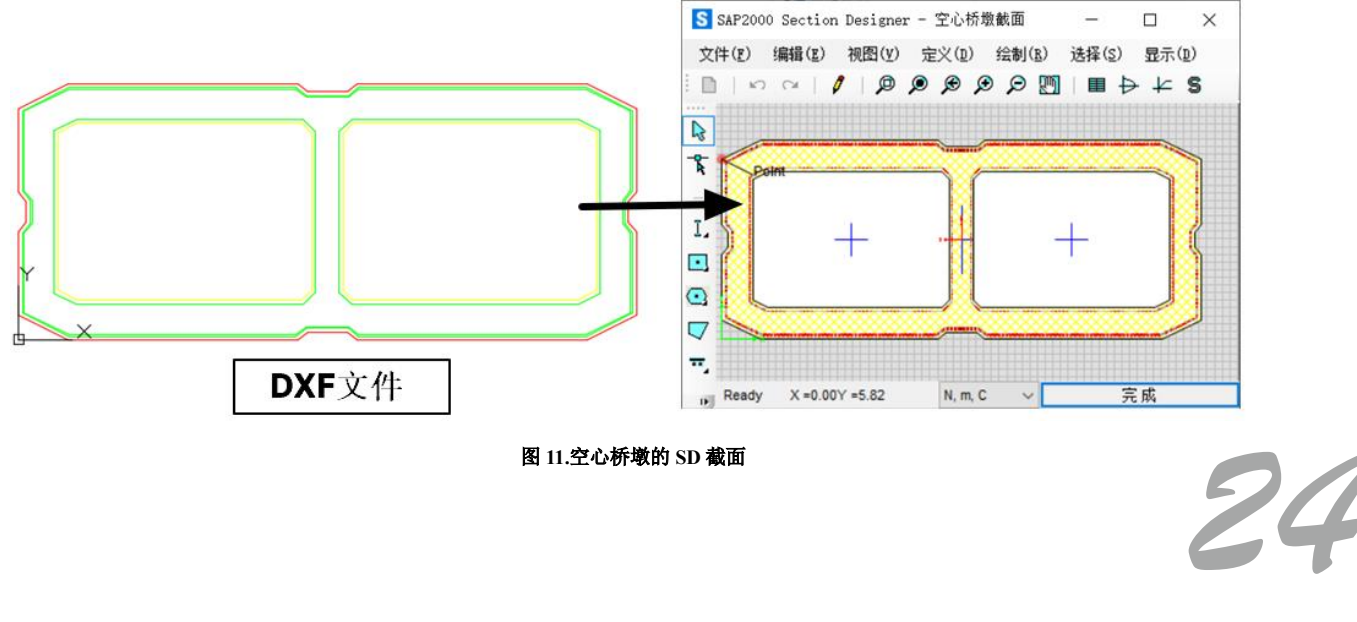

图 **11.**空心桥墩的 **SD** 截面

使用同样的方式导入 DXF 文件,弹出图 12 所示的窗口,将 Rebar 图层一行的"SD 材料"更改为 HPB300,"导入为"修 改为 Line Bar(直线分布的钢筋),并设置"间距"值为 0.06;将 Concrete 图层的"SD 材料"更改为 C30;将 Opening1 与 Opening2 图层的"SD 材料"更改为 OPENING(空心)。点击"确定"完成空心桥墩截面的创建。

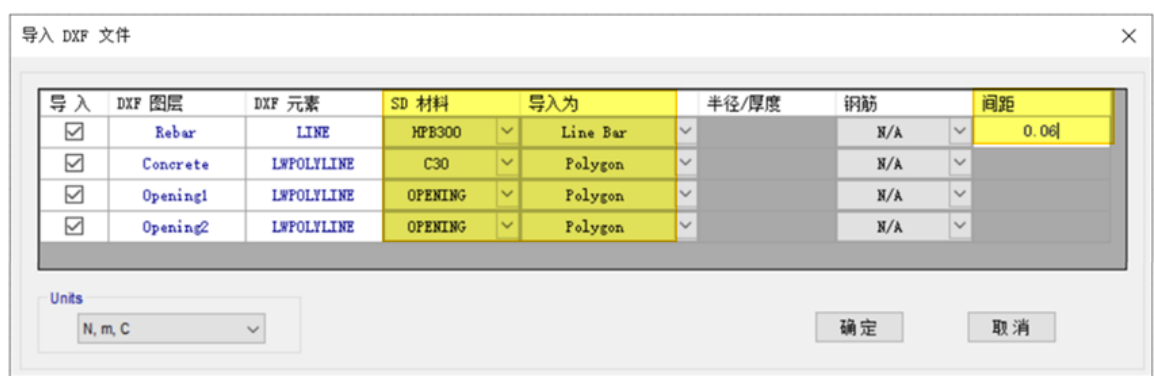

图 **12.**导入空心桥墩截面的 **DXF** 文件

由以上两个例子可以看出,当通过导入 DXF 文件来创建复杂截面时,程序可以对不同的 DXF 元素指定不同的材料类型, 通过补充如厚度、间距等相关数据,实现把线条扩展为板件,把线条离散为钢筋等效果。表 5 汇总了对 DXF 元素的处理方式。

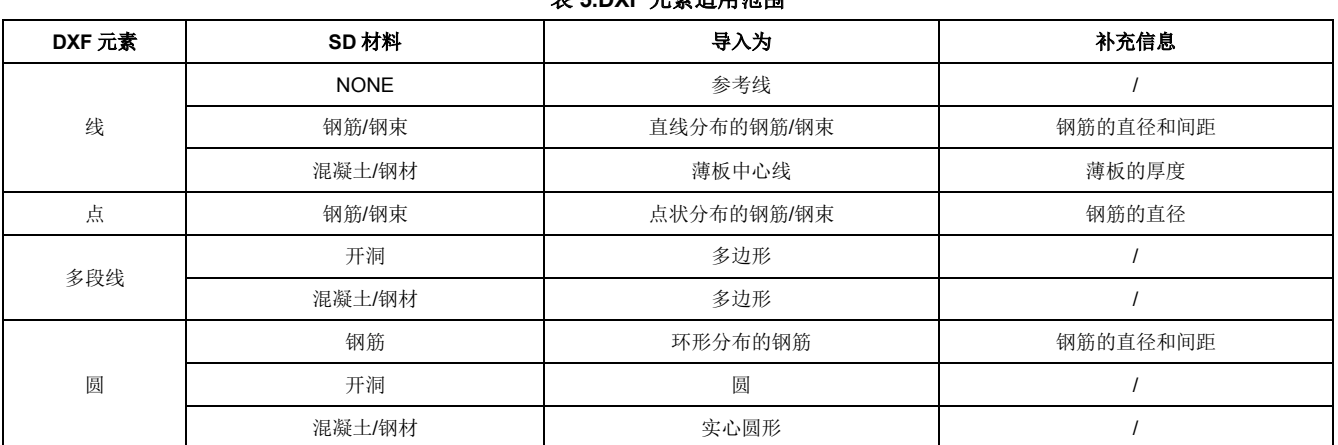

## 表 **5.DXF** 元素适用范围

## **5 小结**

通过 SD 截面设计器可以直接绘制复杂截面,也可以通过 DXF 文件导入截面。此外,还有丰富的编辑功能对截面进行处 理。希望通过本文的介绍,用户可以选择合适、快捷的方式创建复杂截面。

# **参考资料:**

[1] Computers & Structures Inc.SAP2000 Version 22.0.0 联机帮助文档 CSISectionDesigner.2020

[2] Computers & Structures Inc.https://wiki.csiamerica.com/display/tutorials/Create+custom+sections+using+polygonal+shapes

*25*